**Описание процедуры регистрации физического лица в личном кабинете плательщика на портале Министерства по налогам и сборам Республики Беларусь посредством межбанковской системы идентификации.**

1. Ссылка на личный кабинет плательщика расположена на главной странице официального сайта МНС https://nalog.gov.by/.

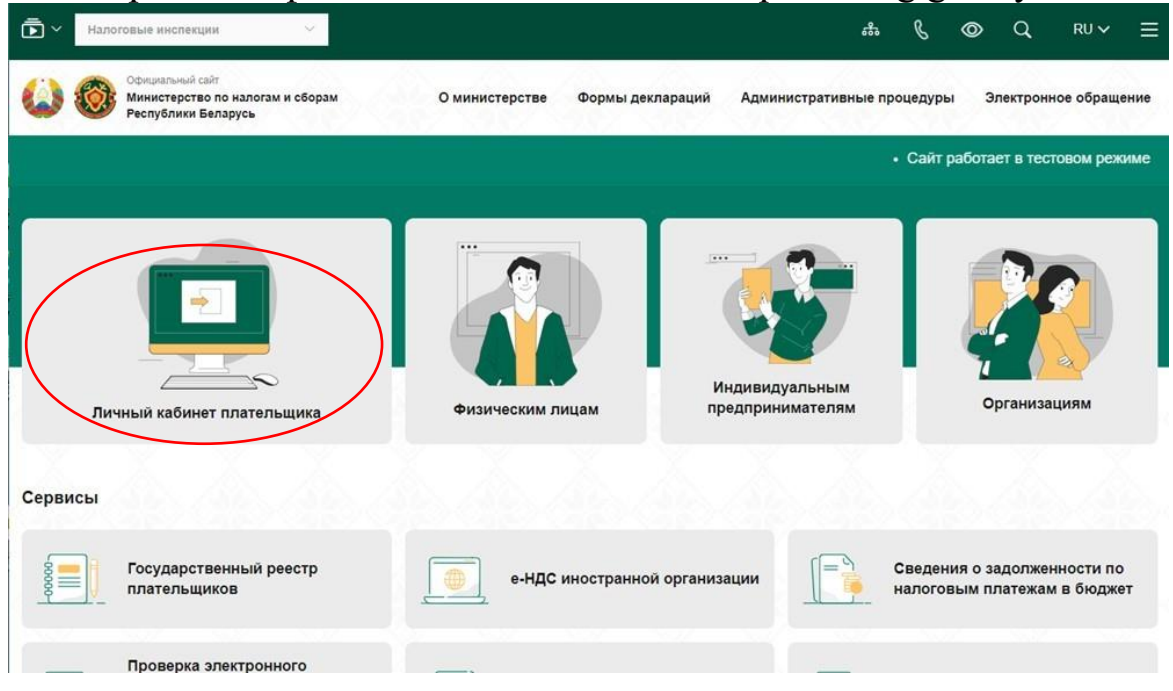

2. На открывшейся странице (https://nalog.gov.by/cabinet/) необходимо выбрать способ авторизации «Вход по логину и паролю».

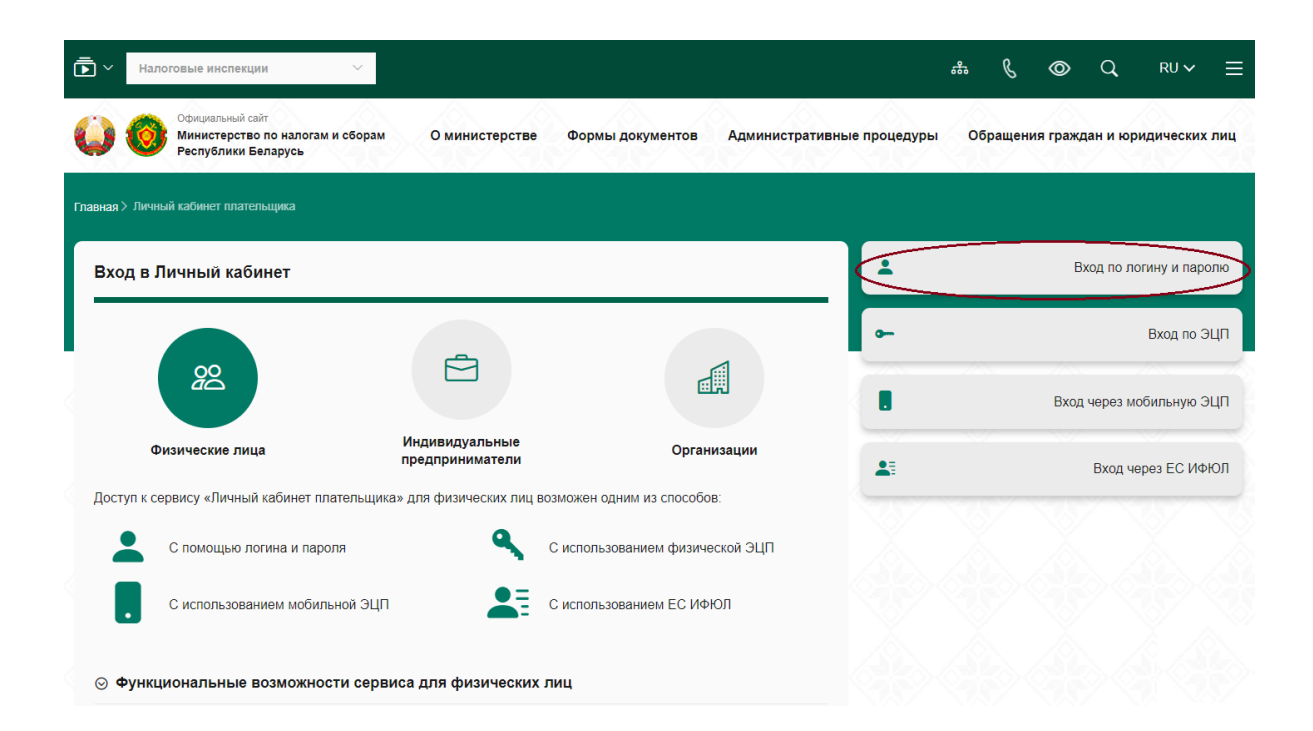

3. Для перехода к регистрации посредством межбанковской системы идентификации пользователю необходимо нажать на ссылку «Регистрация через МСИ».

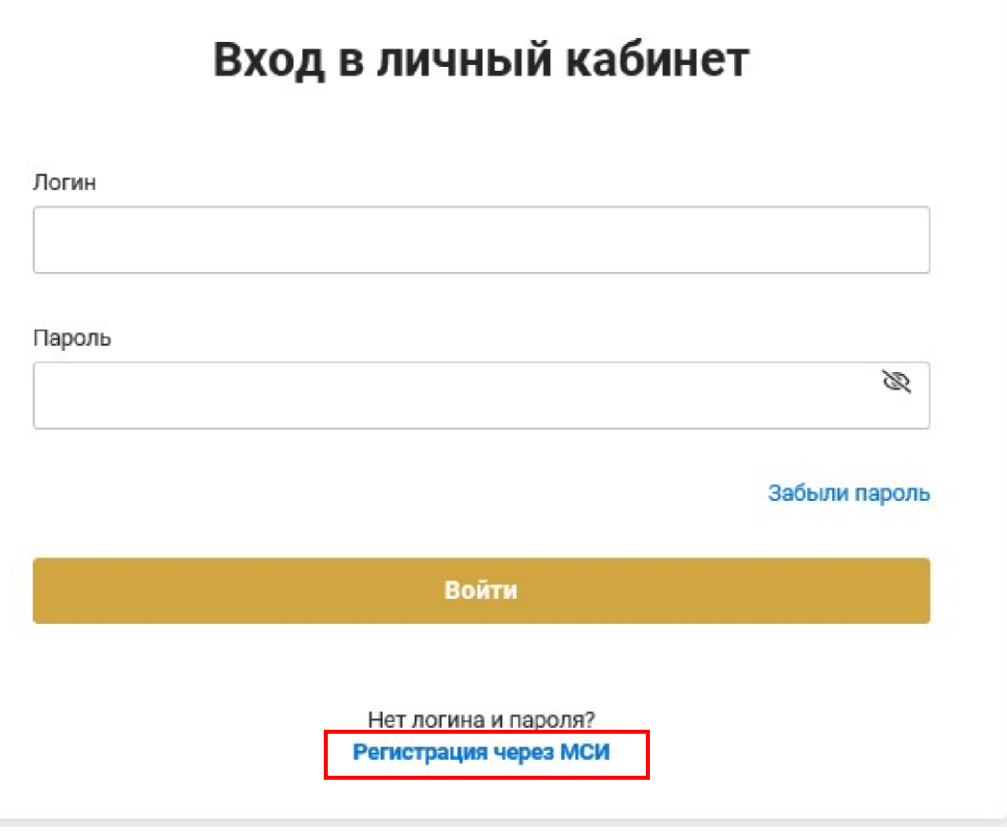

4. Для осуществления регистрации на открывшейся странице пользователю необходимо ввести идентификационный номер документа, удостоверяющего личность (личный номер паспорта гражданина Республики Беларусь, вида на жительство в Республике Беларусь) и нажать «Далее».

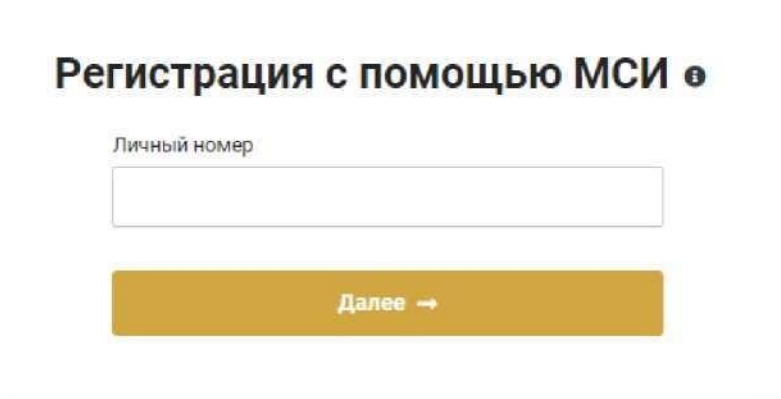

5. Регистрация пользователя возможна только при соблюдении следующих условий:

- пользователь состоит на учете в налоговых органах (физическому лицу присвоен УНП);

- пользователь не зарегистрирован в личном кабинете плательщика. В случае несоблюдения одного из условий, регистрация пользователя невозможна.

Если пользователь уже зарегистрирован отображается следующее окно:

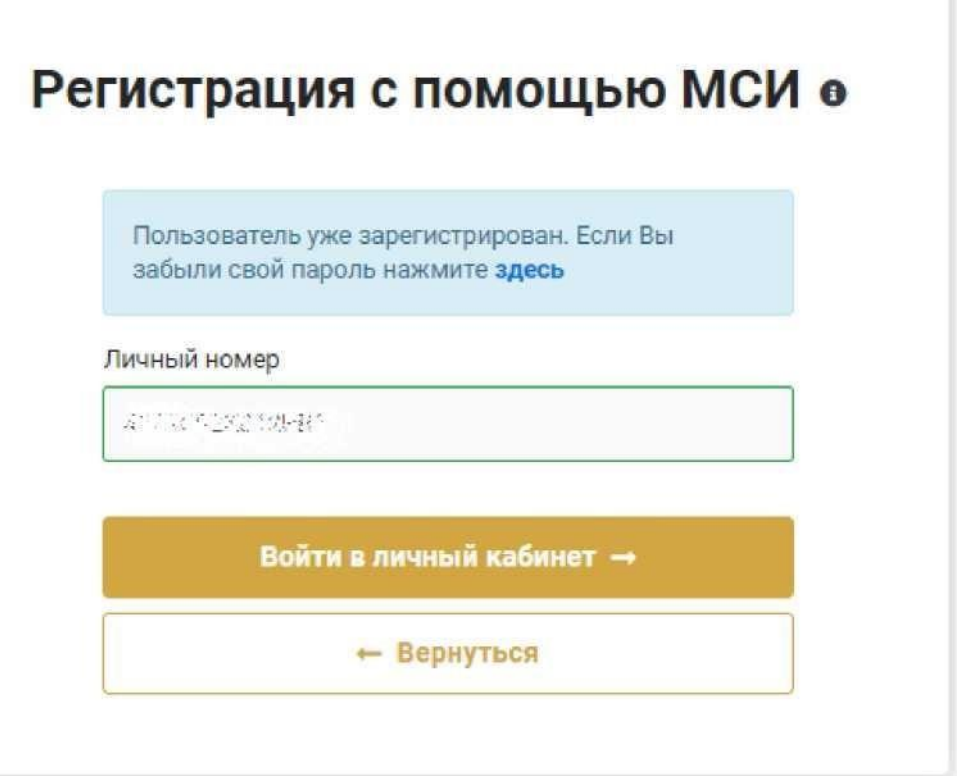

*Обращаем внимание, что процесс восстановления пароля от личного кабинета остался прежним:*

> - *посредством подтвержденного адреса электронной почты;*

> - *посредством личного обращение в ИМНС для получения новых учетных данных.*

Если физическое лицо не состоит на учете в налоговых органах отображается следующее окно:

## Регистрация с помощью МСИ о

УНП не найден. Обратитесь в любую инспекцию для постановки на учет или заполните форму регистрации на портале. Личный номер  $\mathcal{G}^{\pm} \mathcal{A}^{\pm} \mathcal{B}^{\pm} \mathcal{G}^{\pm} \mathcal{G}^{\mp} \mathcal{G}^{\pm} \mathcal{A}^{\pm}$ — Вернуться

Регистрация такого пользователя возможна только после личного обращения в инспекцию МНС для осуществления процедуры постановки на учет.

В случае соблюдения условия для осуществления регистрации отображается следующее окно:

## Регистрация с помощью МСИ о

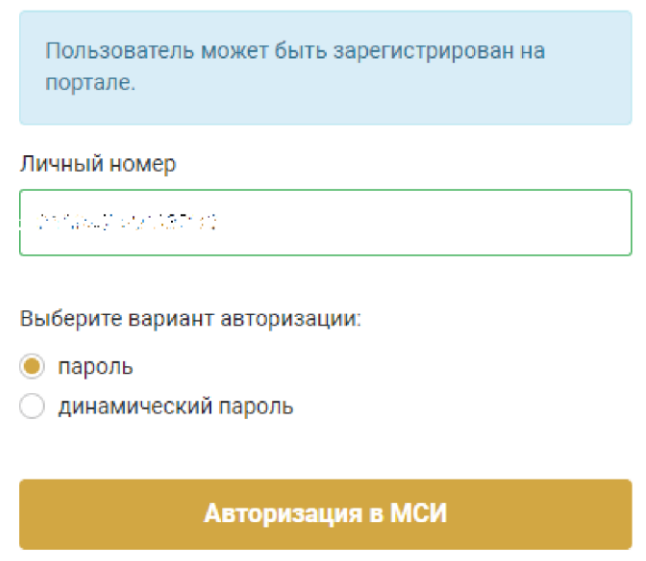

6. Пользователь выбирает вариант авторизации в МСИ:

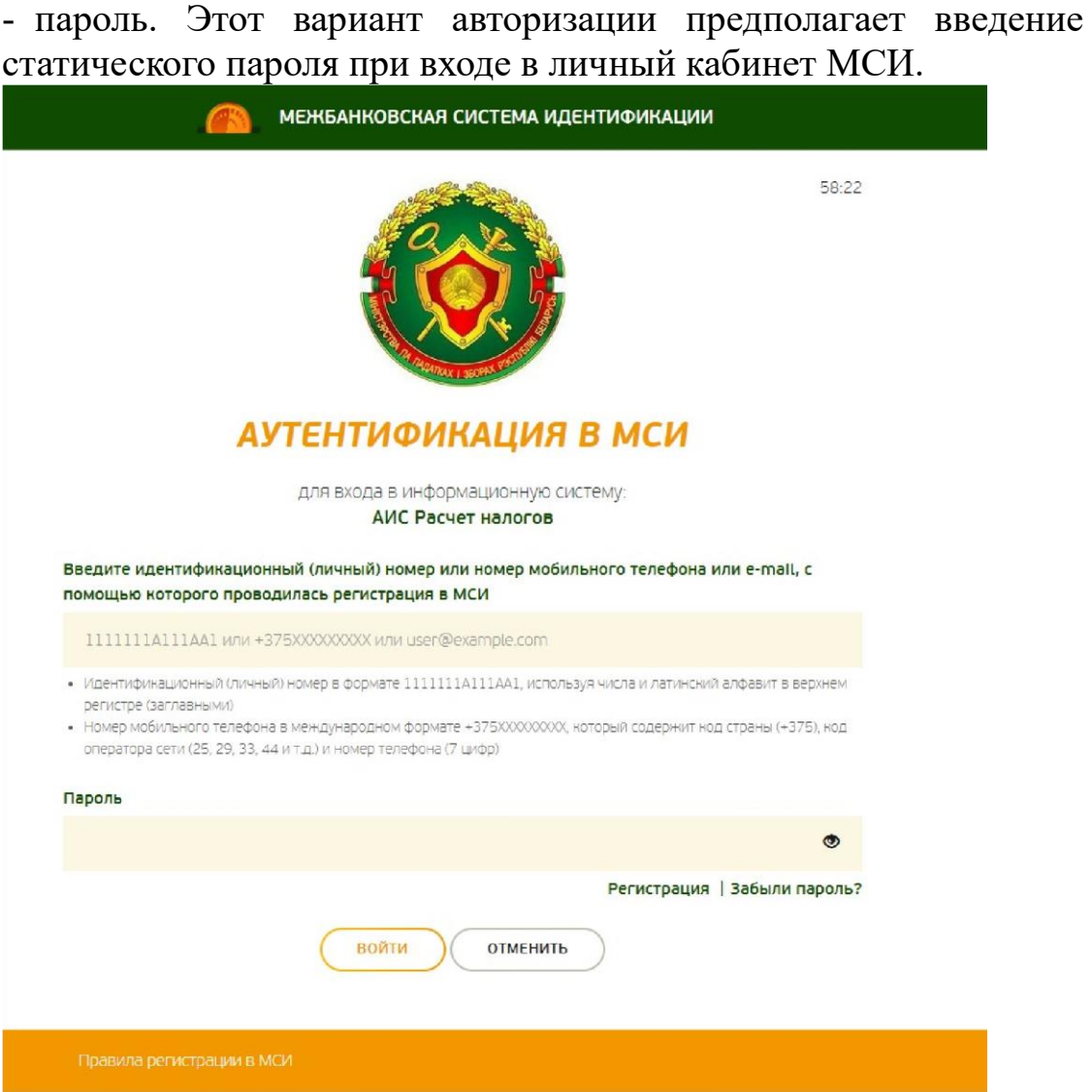

- динамический пароль. Предполагает введение кода из СМС на странице авторизации.

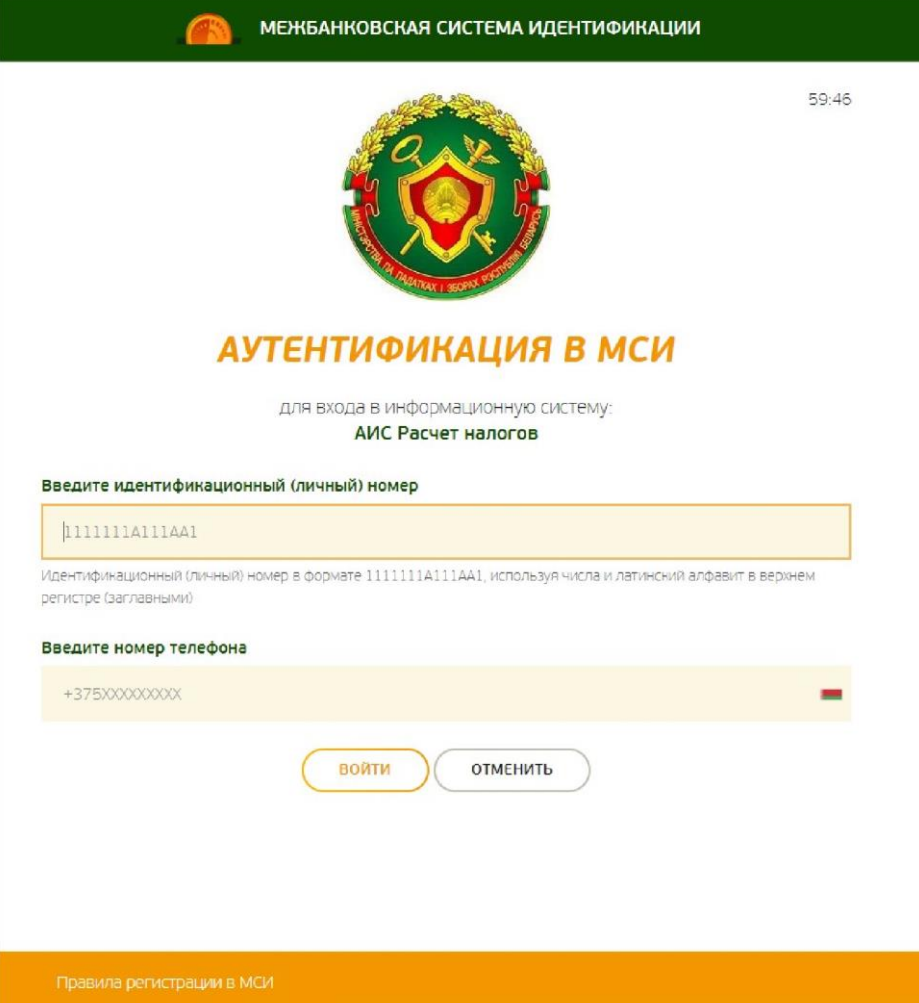

7. На странице МСИ пользователю необходимо разрешить передачу сведений о личном номере.

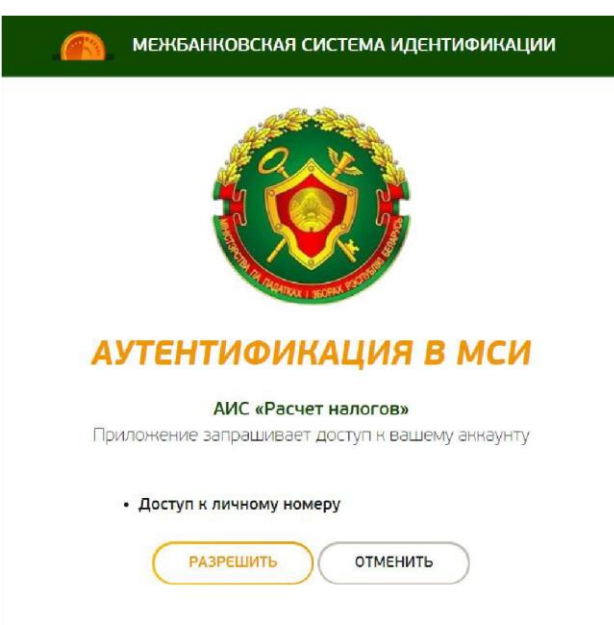

8. По завершении идентификации пользователь возвращается на портал МНС, где открывается форма регистрации.

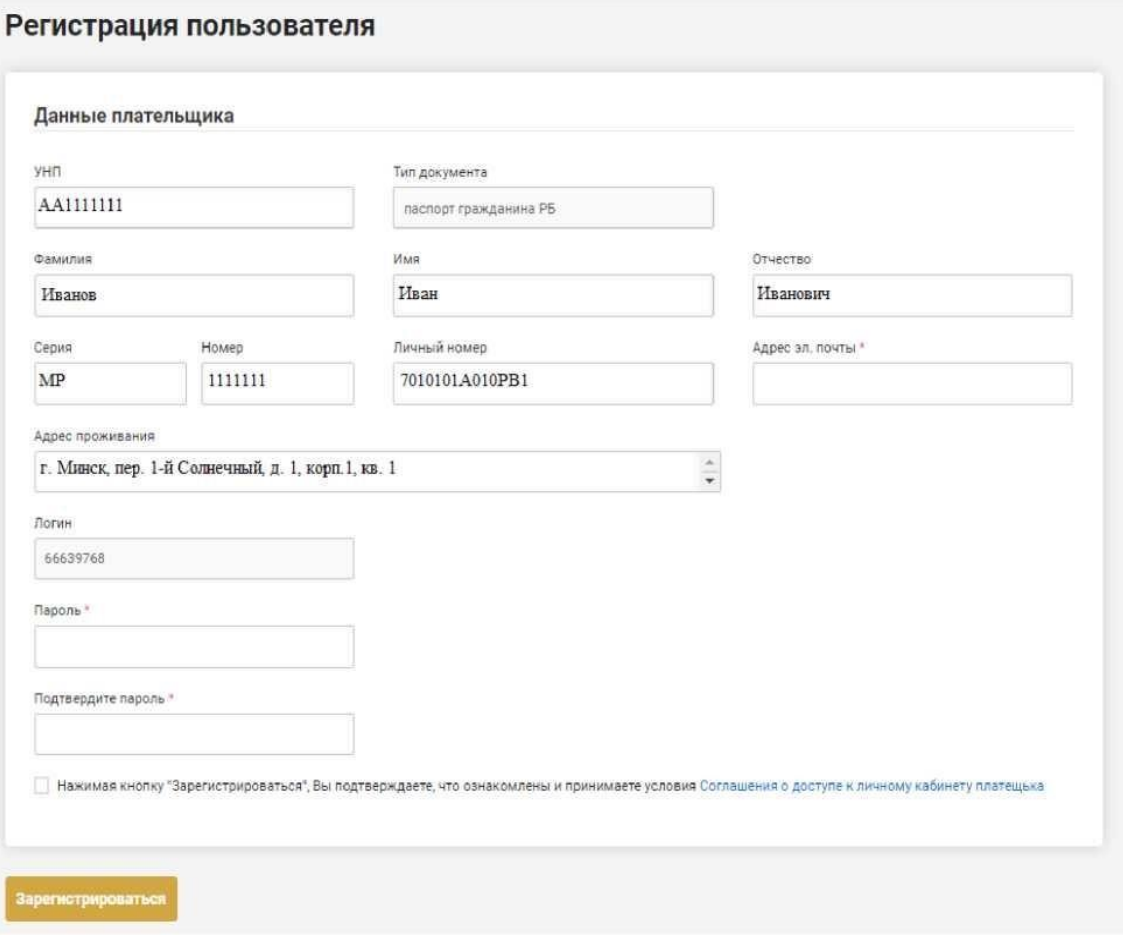

- 9. Основные сведения на форме регистрации заполняются автоматически. Данные сведения недоступны для редактирования. В случае наличия неактуальных (устаревших) данных, после завершения регистрации пользователю необходимо осуществить обновление персональных данных в авторизованном личном кабинете плательщика.
- 10. Для завершения регистрации пользователю необходимо ознакомиться с Соглашением о доступе к личному кабинету и принять его условия. Заполнить адрес электронной почты (осуществляется проверка адреса на корректность заполнения). Важно запомнить логин, а также придумать пароль для первой авторизации.
- 11. Нажать кнопку «Зарегистрироваться». После нажатия, на адрес электронной почты направляется сообщение следующего содержания.

Здравствуйте.

одраветали этот адрес электронной почты при регистрации на портале Министерства по налогам и сборам Республики Беларусь.<br>Ваш логин : 28453738

ваш логин : 28455758<br>Для продолжения работы с Личным кабинетом плательщика Вам необходимо пройти по ссылке и следовать инструкциям: https://lkfl.portal.nalog.gov.by/user\_office<br>Выберите пункт меню - Войти в Личный кабинет